## Kurzanleitung Kaufen und Zuweisen von Apps zu Gerätegruppen

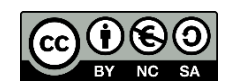

Melden Sie sich mit Ihrem verwalteten Apple ID Account (VPP) im Apple School Manager (https://school.apple.com/) an.

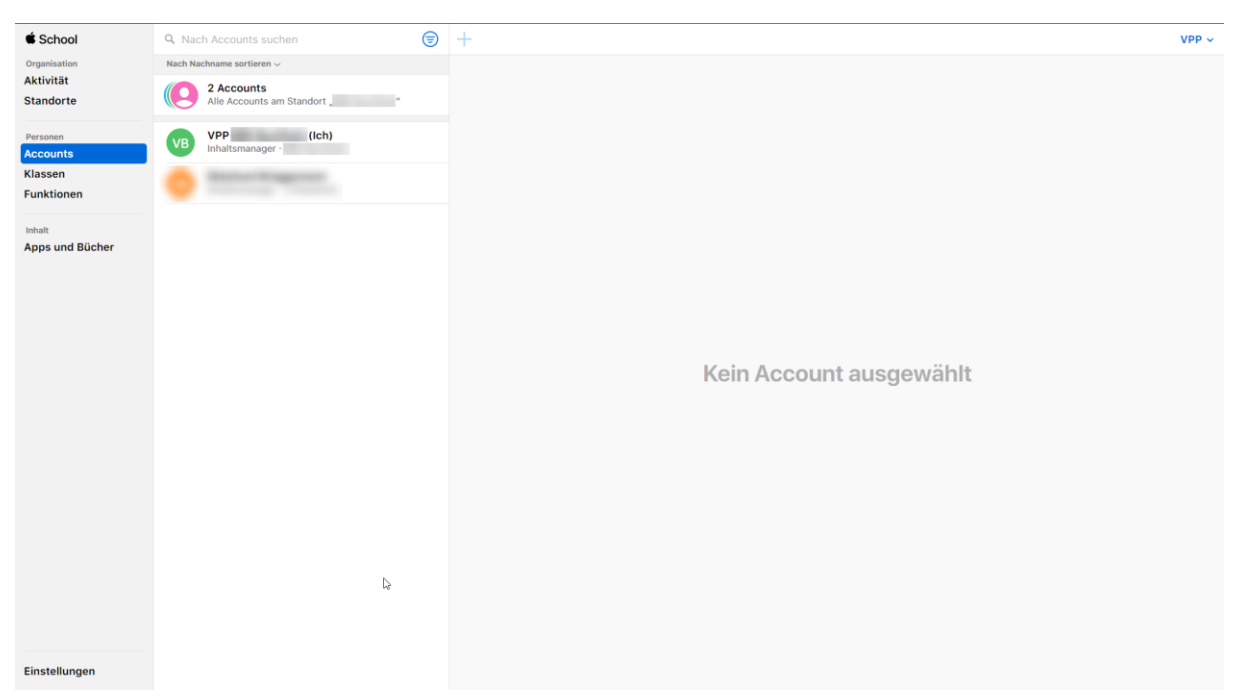

Wechseln Sie zu "Apps und Bücher" in der linken Menüleiste.

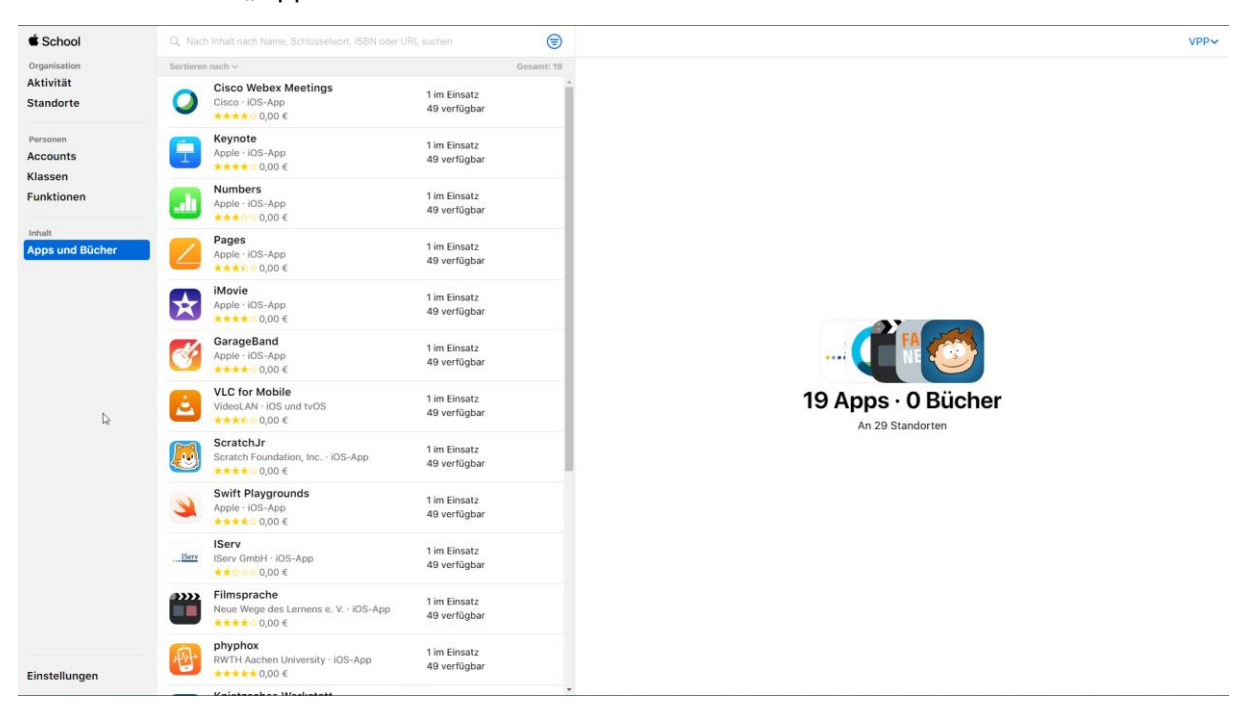

Wählen Sie die App aus, die Sie kaufen möchten. Wählen Sie dann die (1) die Anzahl, (2) den Standort (in der Regel ist dort nur einer aufgeführt) und (3) "Kaufen" Sie dann die

App. Kostenlose Apps können direkt gekauft werden. Für kostenpflichtige Apps muss zunächst der verwaltete Apple ID Account mit Guthaben aufgeladen werden. Die Aufladung von Guthaben wird in der Regel über einen Apple Handelspartner durchgeführt. Dazu reicht eine E-Mail an einen zertifizierten Händler. Bei Erstkontakt treten Sie zuerst Telefonisch mit dem Händler in Kontakt.

Für den Bildungsbereich finden Sie Händler auf der Apple Website:

(Quelle: [https://www.apple.com/de/education/how-to-buy/education-specialist/\)](https://www.apple.com/de/education/how-to-buy/education-specialist/)

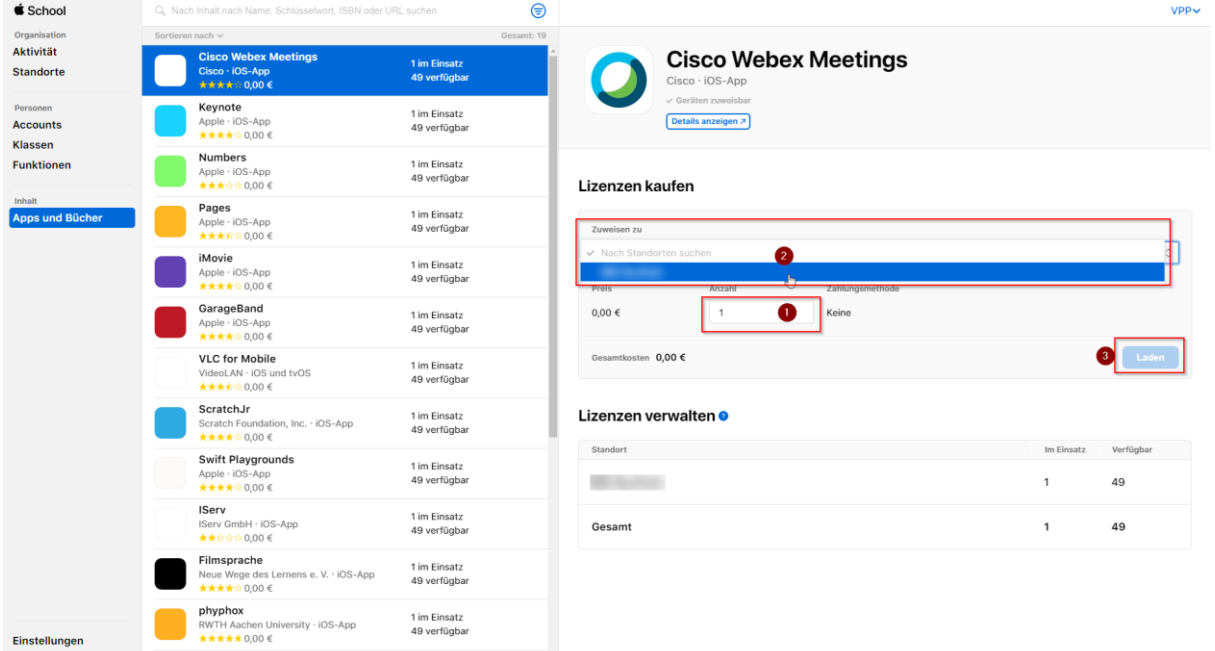

Anschließend melden Sie sich in Jamf School an. Dort klicken Sie auf den Menüpunkt "Apps".

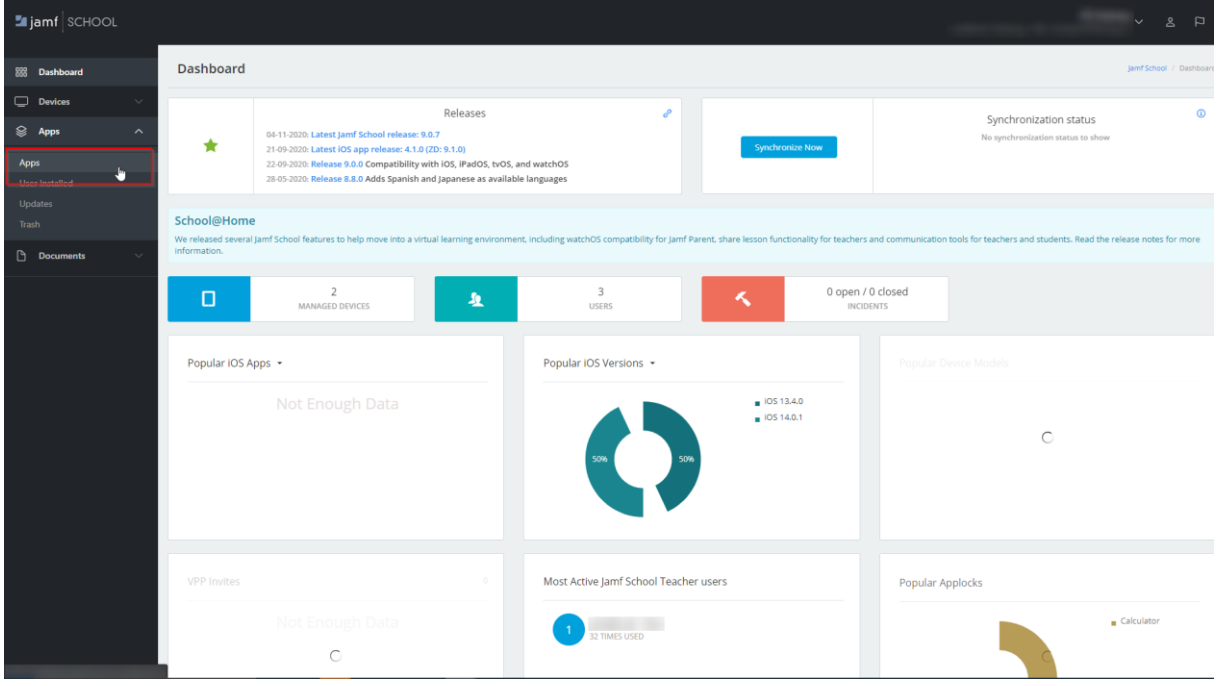

Die neu gekauften Apps werden direkt angezeigt, wenn die Schaltfläche "Sync with VPP" oben rechts angeklickt wird.

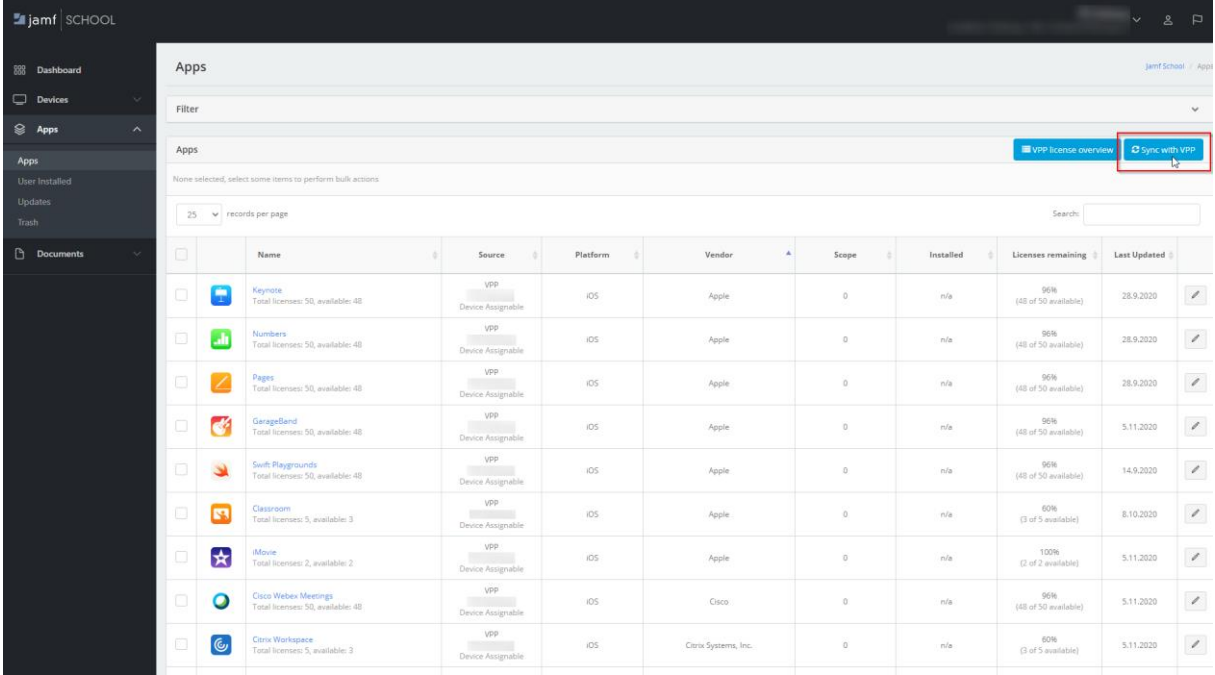

Anschließend zu "Geräte > Geräte Gruppen" (Devices > Device Groups) wechseln.

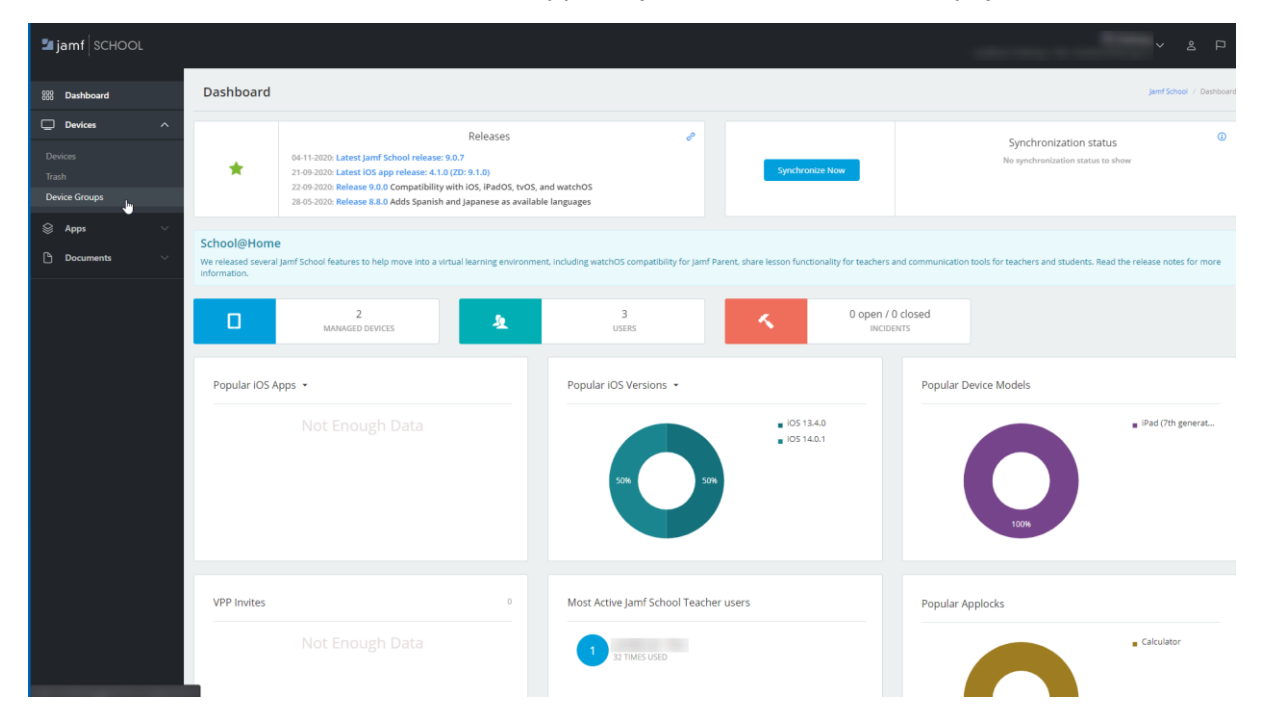

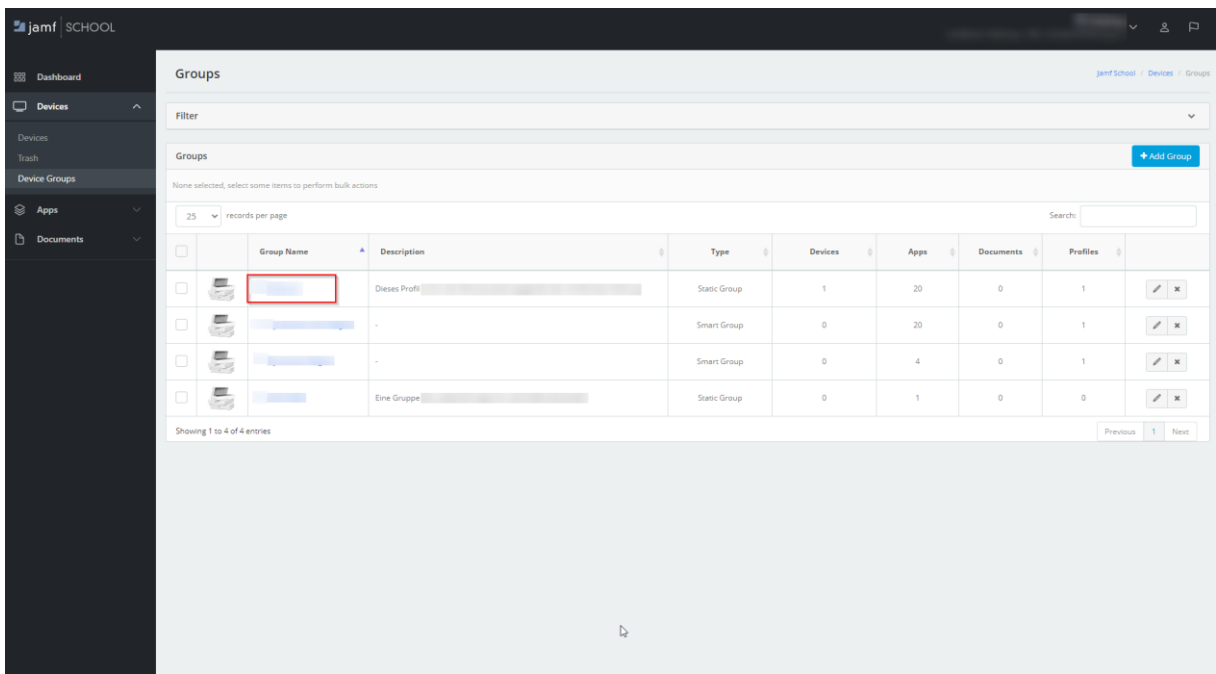

Dort die Gruppe auswählen, in der die Geräte verwaltet werden.

In der Gruppe selbst dann auf "Apps" klicken.

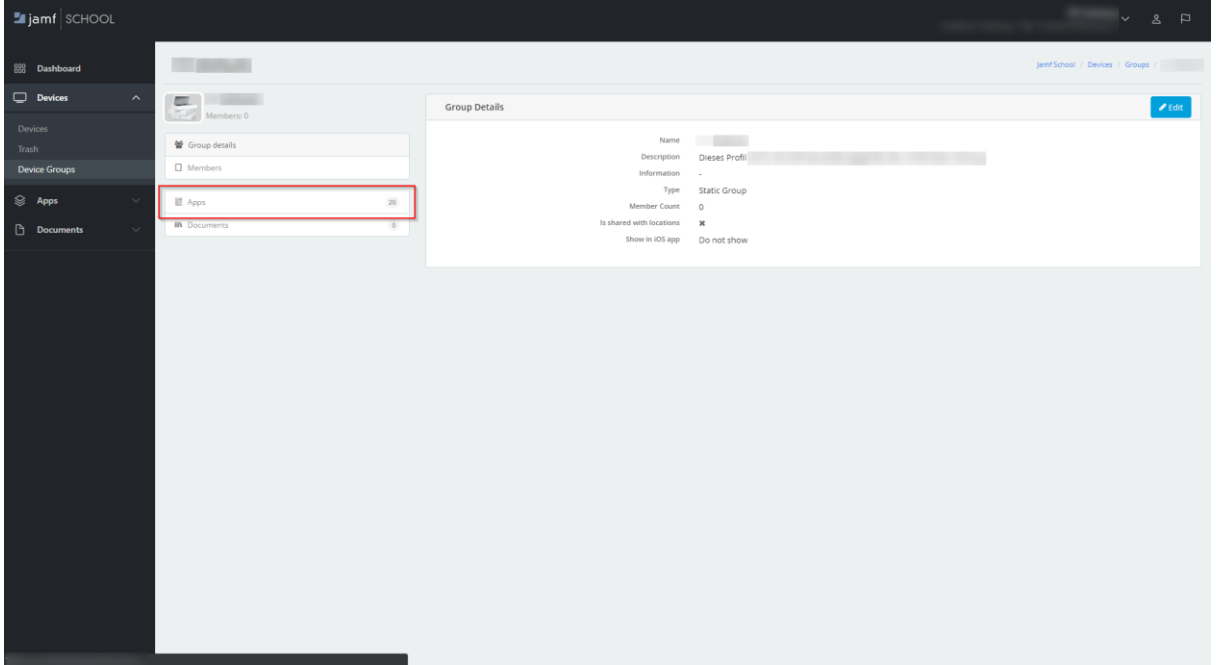

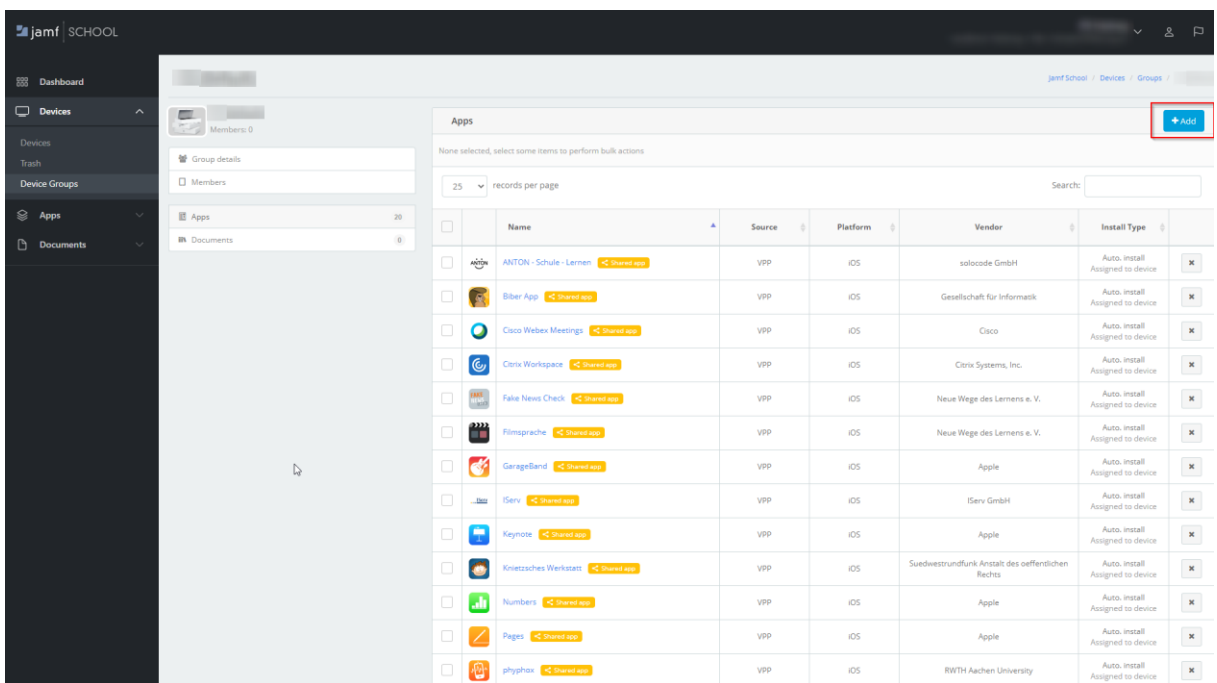

Als Nächstes klicken Sie oben rechts auf "Hinzufügen" (Add).

Dann können Sie die Apps, die zuvor gekauft wurden, der Gruppe zuweisen. Diese werden, sobald die iPads Kontakt zum MDM Jamf School aufnehmen, automatisch installiert (wenn die Option "Automatisch" (Automatic) bei der App Auswahl zum Hinzufügen verwendet wurde).

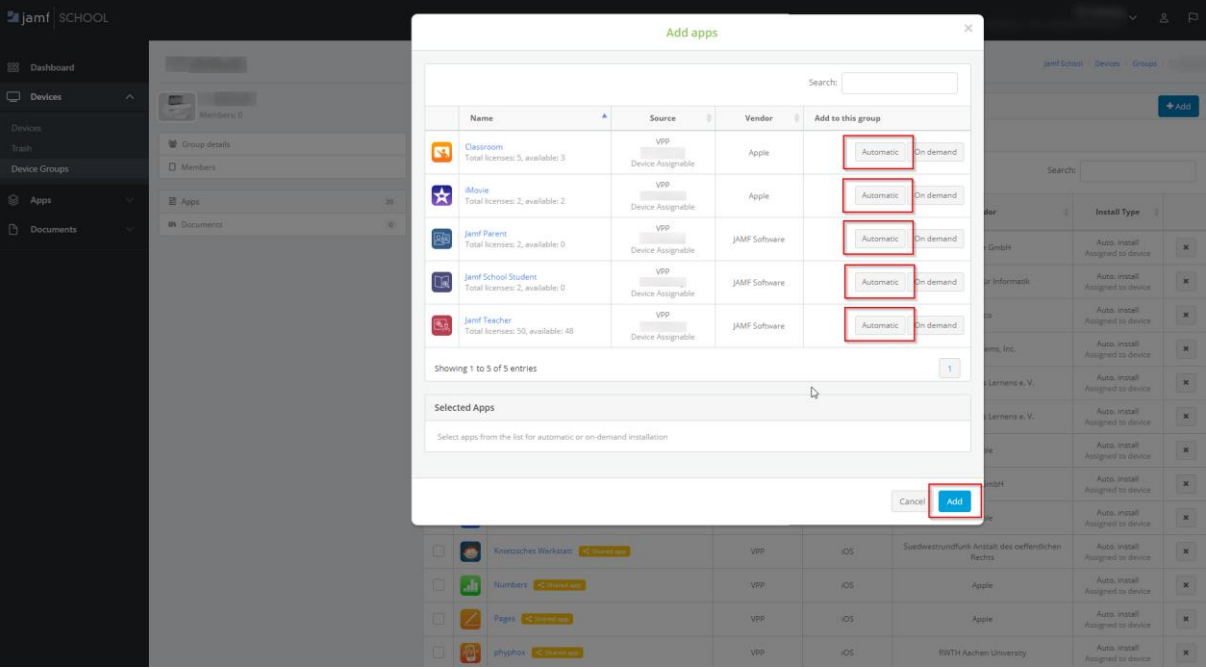

Den Status der Installation der Apps können Sie dann am Gerät sehen, wenn Sie auf Geräte (Devices) wechseln und dort ein bestimmtes Gerät anklicken.

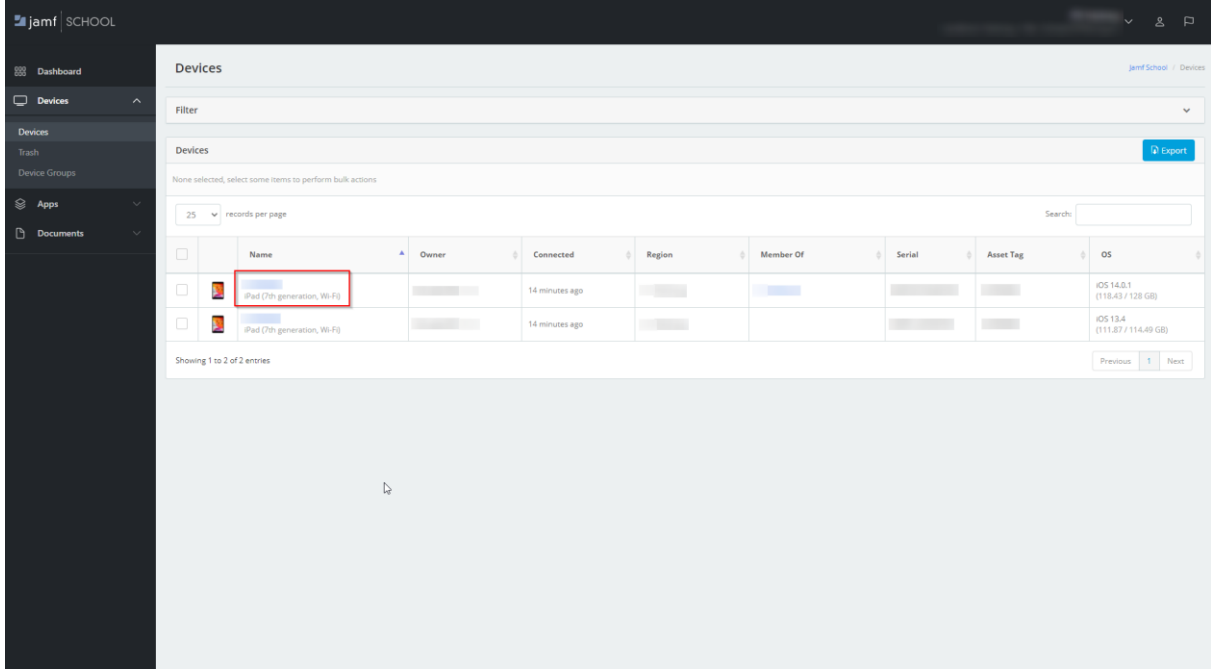

Auf dem Menüpunkt "Verwaltete Apps" (Managed Apps) sind dann die auf dem Gerät befindlichen Apps zu finden. Von dort aus ist auch der Status ersichtlich. Ebenfalls können hier weitere Aktionen (Actions) wie eine Neuinstallation (Reinstall) vorgenommen werden.

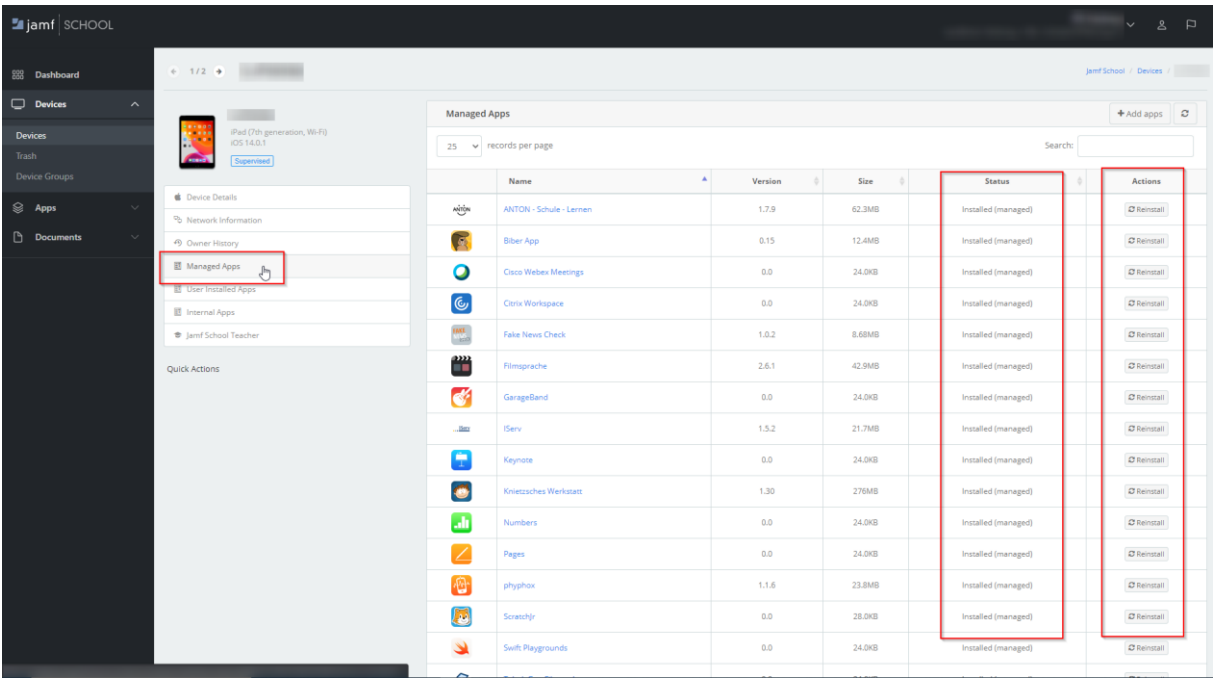

Alternativ kann von für eine App geschaut werden, auf welchen Geräten diese installiert ist. Hierzu wechselt man zu Apps > Apps. Ersichtlich sind dort bereits einige Informationen zur Installation der Apps wie der Lizensierungsstatus, Installationsfortschritt usw.

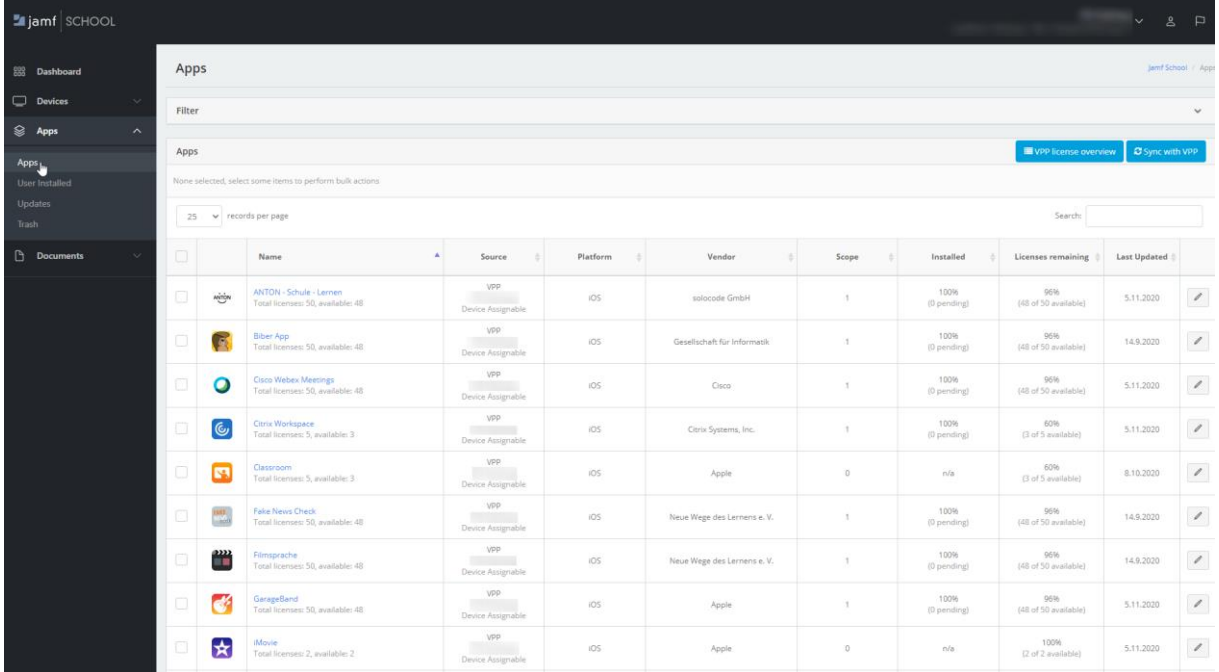

Klickt man eine bestimmte App an und scrollt etwas weiter nach unten, erscheinen die Geräte, auf denen die App installiert ist. Auch ist hier die Gruppenzuweisung sichtbar. Aktionen wie die erneute Installation oder Neuinstallation (Reinstall) können von hier aus vorgenommen werden.

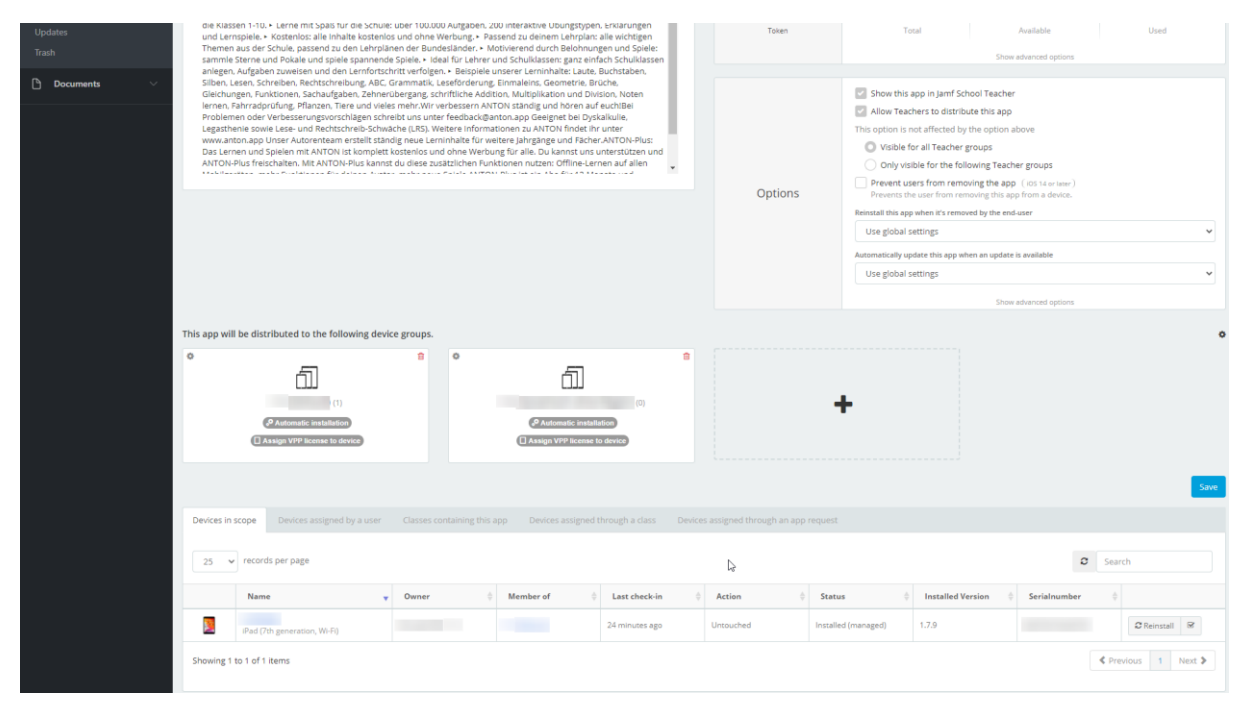

## **Hinweis:**

Es kann eine Zeit lang dauern, bis der Installationsstatus der App richtig in Jamf School angezeigt wird. Falls die App im ersten Anlauf nicht richtig installiert wird, kann eine erneute Installation hier angestoßen werden.

Dieses Dokument steht unter einer CC-BY-NC-SA Lizenz

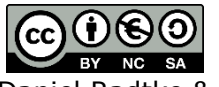

Daniel Radtke & Medienzentrum Landkreis Harburg <https://creativecommons.org/licenses/by-nc-sa/3.0/deed.de>